# Oracle® Hospitality Cruise Shipboard Property Management System ENOAD Interface User Guide

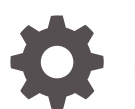

Release 20.1 F33469-03 April 2023

ORACLE

Oracle Hospitality Cruise Shipboard Property Management System ENOAD Interface User Guide, Release 20.1

#### F33469-03

Copyright © 1995, 2023, Oracle and/or its affiliates.

This software and related documentation are provided under a license agreement containing restrictions on use and disclosure and are protected by intellectual property laws. Except as expressly permitted in your license agreement or allowed by law, you may not use, copy, reproduce, translate, broadcast, modify, license, transmit, distribute, exhibit, perform, publish, or display any part, in any form, or by any means. Reverse engineering, disassembly, or decompilation of this software, unless required by law for interoperability, is prohibited.

The information contained herein is subject to change without notice and is not warranted to be error-free. If you find any errors, please report them to us in writing.

If this is software, software documentation, data (as defined in the Federal Acquisition Regulation), or related documentation that is delivered to the U.S. Government or anyone licensing it on behalf of the U.S. Government, then the following notice is applicable:

U.S. GOVERNMENT END USERS: Oracle programs (including any operating system, integrated software, any programs embedded, installed, or activated on delivered hardware, and modifications of such programs) and Oracle computer documentation or other Oracle data delivered to or accessed by U.S. Government end users are "commercial computer software," "commercial computer software documentation," or "limited rights data" pursuant to the applicable Federal Acquisition Regulation and agency-specific supplemental regulations. As such, the use, reproduction, duplication, release, display, disclosure, modification, preparation of derivative works, and/or adaptation of i) Oracle programs (including any operating system, integrated software, any programs embedded, installed, or activated on delivered hardware, and modifications of such programs), ii) Oracle computer documentation and/or iii) other Oracle data, is subject to the rights and limitations specified in the license contained in the applicable contract. The terms governing the U.S. Government's use of Oracle cloud services are defined by the applicable contract for such services. No other rights are granted to the U.S. Government.

This software or hardware is developed for general use in a variety of information management applications. It is not developed or intended for use in any inherently dangerous applications, including applications that may create a risk of personal injury. If you use this software or hardware in dangerous applications, then you shall be responsible to take all appropriate fail-safe, backup, redundancy, and other measures to ensure its safe use. Oracle Corporation and its affiliates disclaim any liability for any damages caused by use of this software or hardware in dangerous applications.

Oracle®, Java, and MySQL are registered trademarks of Oracle and/or its affiliates. Other names may be trademarks of their respective owners.

Intel and Intel Inside are trademarks or registered trademarks of Intel Corporation. All SPARC trademarks are used under license and are trademarks or registered trademarks of SPARC International, Inc. AMD, Epyc, and the AMD logo are trademarks or registered trademarks of Advanced Micro Devices. UNIX is a registered trademark of The Open Group.

This software or hardware and documentation may provide access to or information about content, products, and services from third parties. Oracle Corporation and its affiliates are not responsible for and expressly disclaim all warranties of any kind with respect to third-party content, products, and services unless otherwise set forth in an applicable agreement between you and Oracle. Oracle Corporation and its affiliates will not be responsible for any loss, costs, or damages incurred due to your access to or use of third-party content, products, or services, except as set forth in an applicable agreement between you and Oracle.

# **Contents**

# [Preface](#page-3-0)

[Prerequisites, Supported Systems and Compatibility](#page-4-0)

- 1 [System Parameters](#page-5-0)
- 2 [System Configuration](#page-13-0)
- 3 [Creating Arrival/Departure Notice](#page-19-0)
- A [Appendix](#page-22-0)

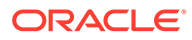

# <span id="page-3-0"></span>Preface

The eNOAD is a program that manages the electronic Notice of Arrival/Departure of the vessel movement to the National Vessel Movement Centre (NVMC) outlined by The United States Coast Guard (USCG).

#### **Audience**

This document is intended for Ship's System Administrator and/or Application Specialists of Oracle Hospitality Cruise Shipboard Property Management System.

#### **Customer Support**

To contact Oracle Customer Support, access My Oracle Support at the following URL:

#### <https://support.oracle.com>

When contacting Customer Support, please provide the following:

- Product version and program/module name
- Functional and technical description of the problem (include business impact)
- Detailed step-by-step instructions to re-create
- Exact error message received
- Screen shots of each step you take

### **Documentation**

Oracle Hospitality product documentation is available on the Oracle Help Center at [http://docs.oracle.com/en/industries/hospitality/cruise.html.](http://docs.oracle.com/en/industries/hospitality/)

#### **Revision History**

#### **Table 1 Revision History**

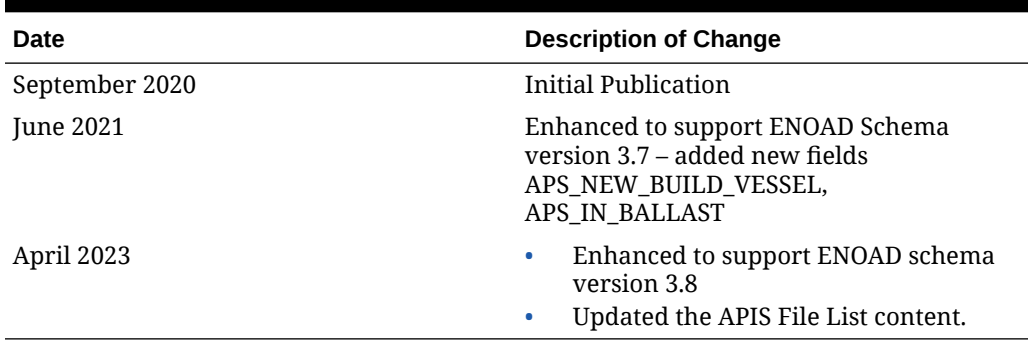

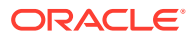

# <span id="page-4-0"></span>Prerequisites, Supported Systems and **Compatibility**

This section describes the minimum requirements for the ENOAD module.

### **Prerequisites**

- Administration.exe
- Crew.exe
- ENOAD.exe
- Management.exe

### **Supported Operating System**

• See Compatibility Matrix at [http://docs.oracle.com/en/industries/hospitality/](https://docs.oracle.com/en/industries/hospitality/cruise.html).

### **Compatibility**

SPMS version 20.1 or later. For customers operating on version 20.1 and below, database upgrade to the recommended or latest version is required.

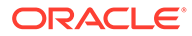

# <span id="page-5-0"></span>1 System Parameters

This section describes the available Parameters for the ENOAD module and they are accessible in **Administration module, System Setup, Parameter**.

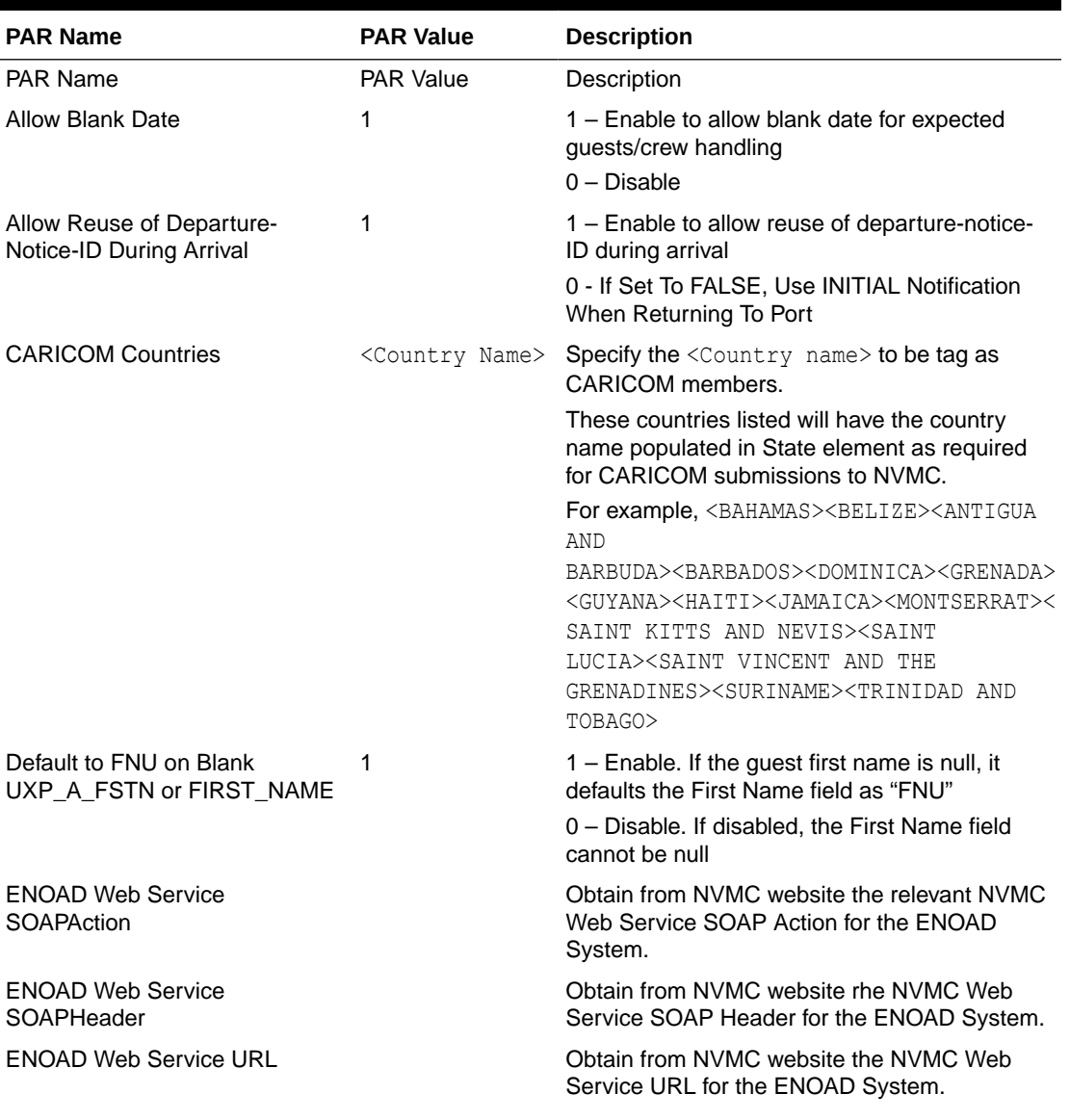

## **Table 1-1 PAR Group ENOAD UK**

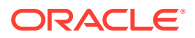

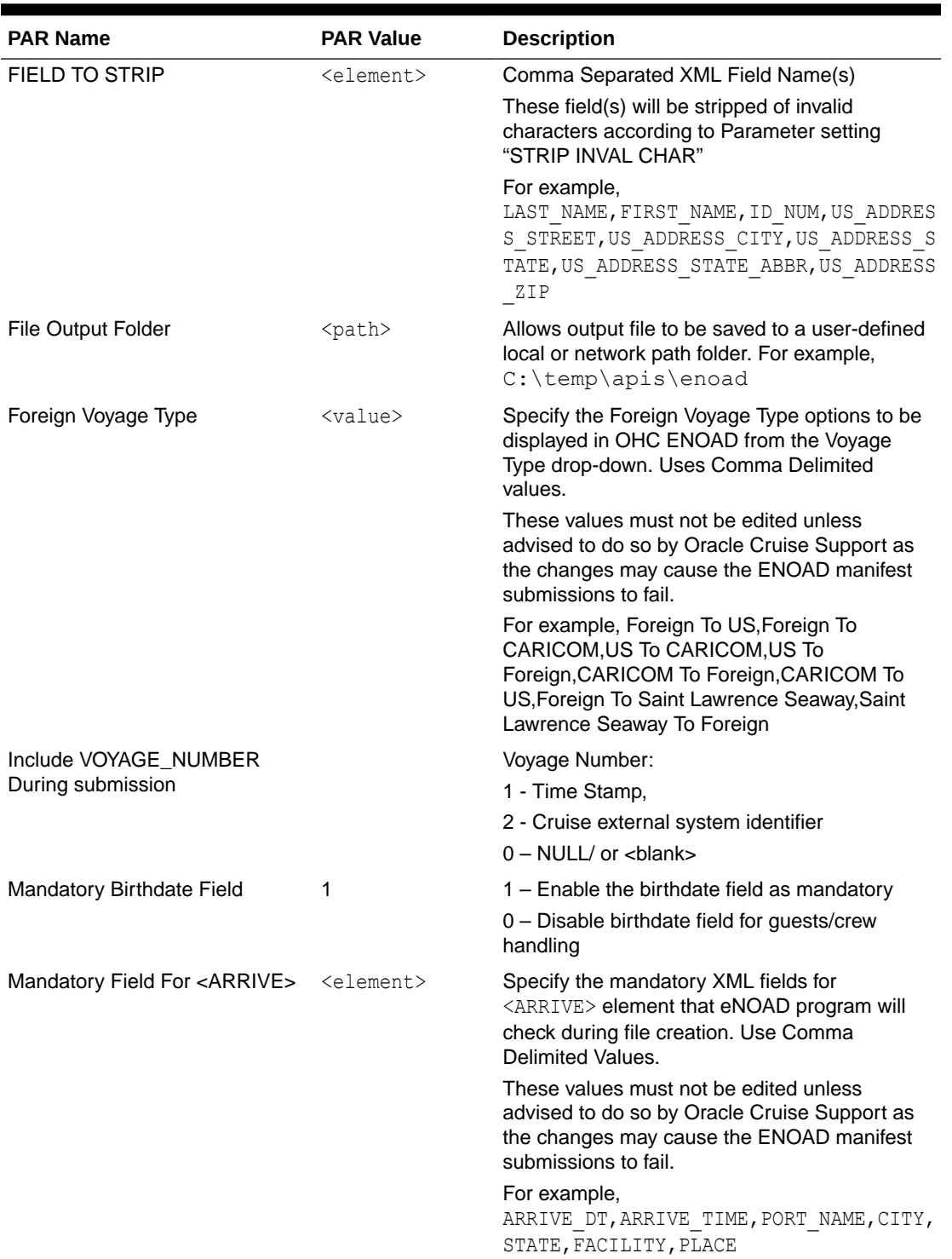

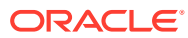

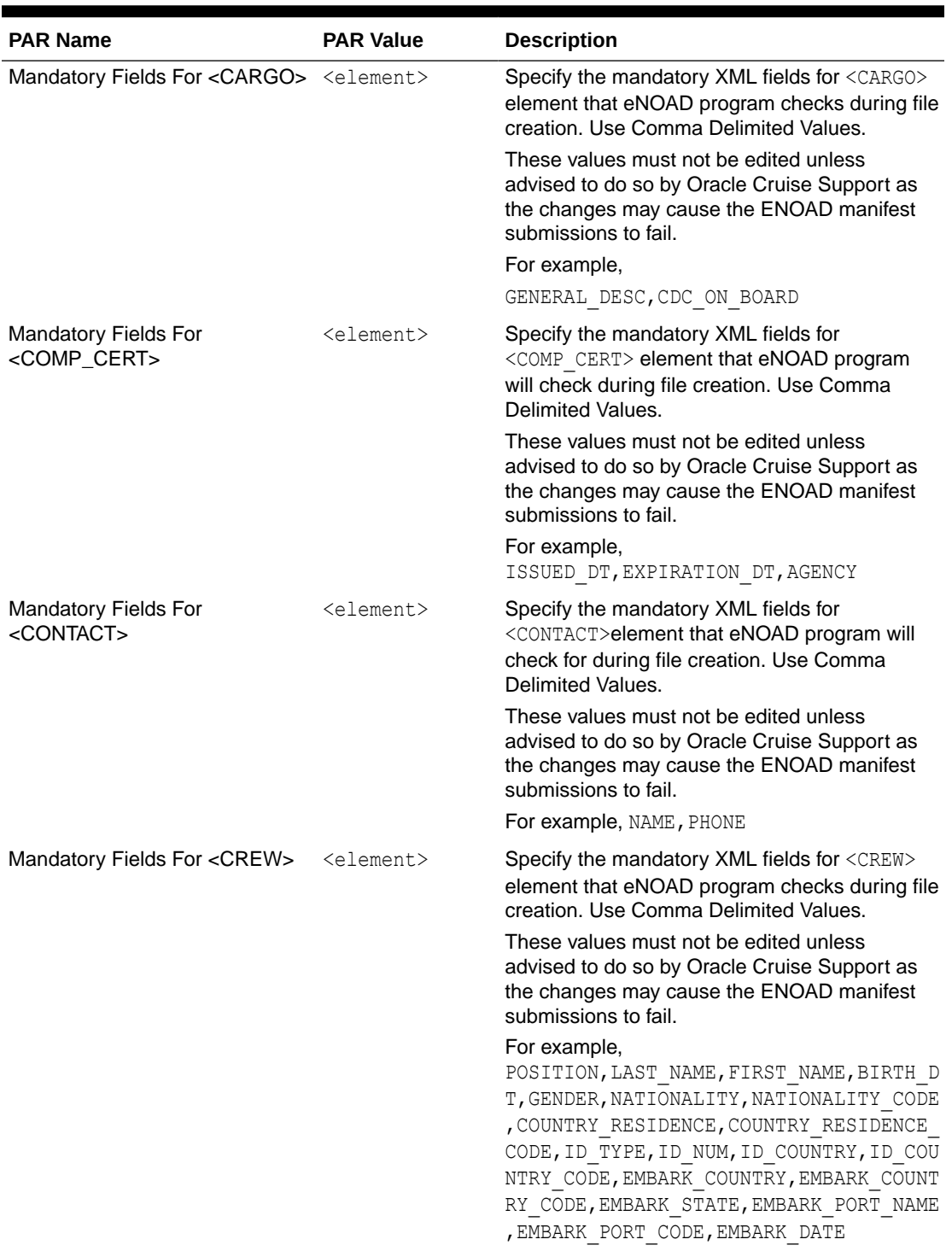

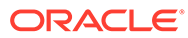

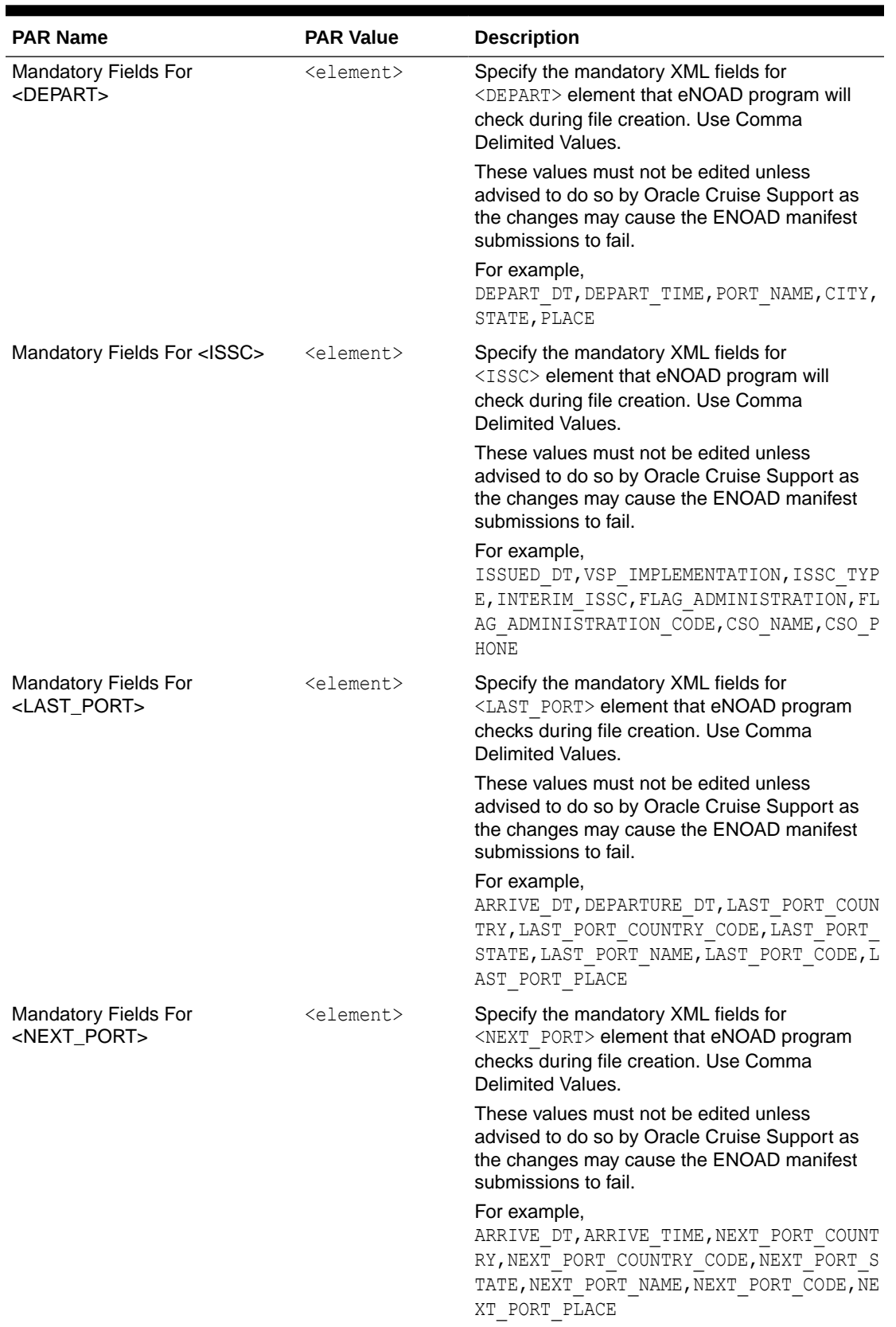

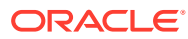

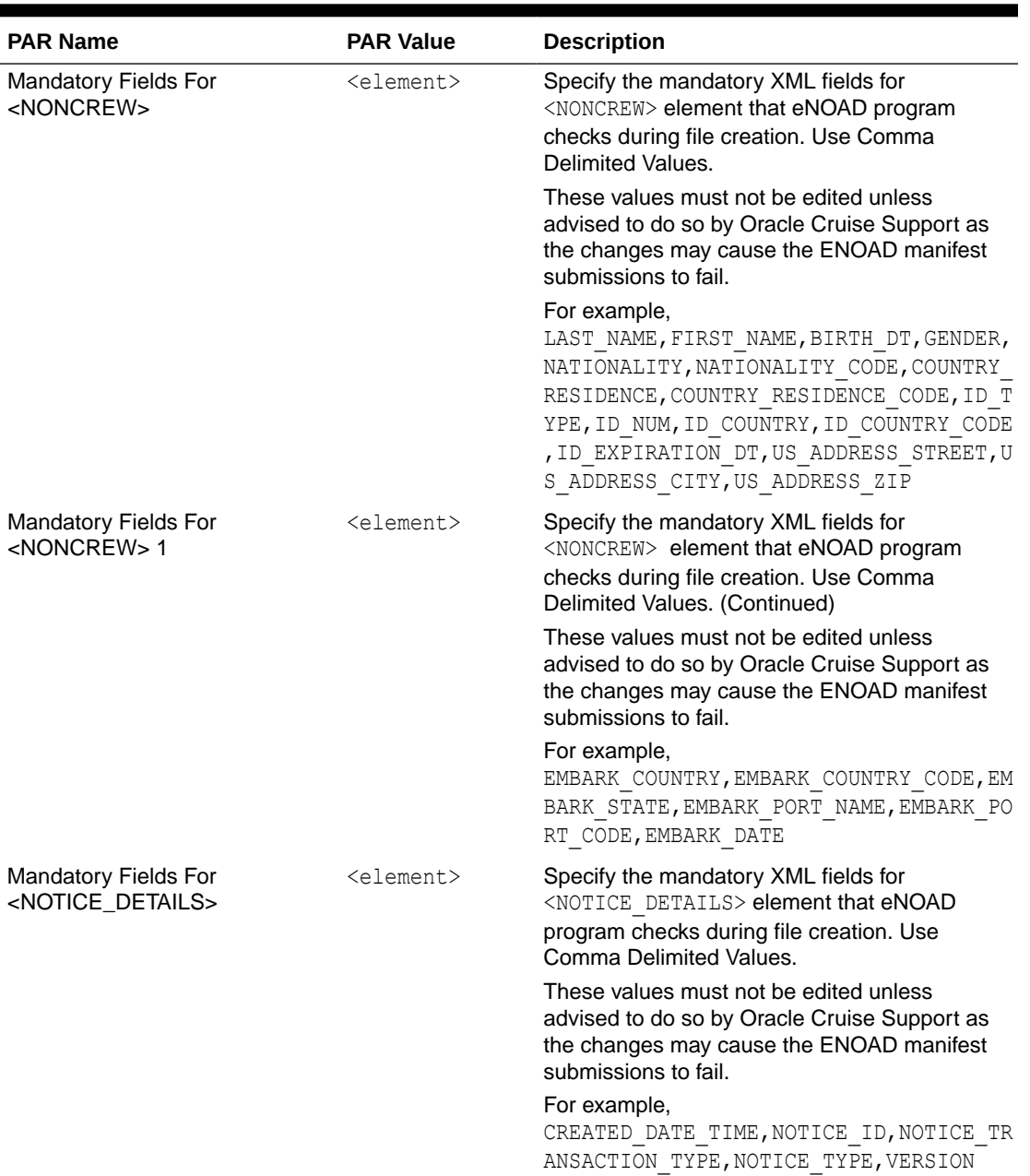

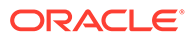

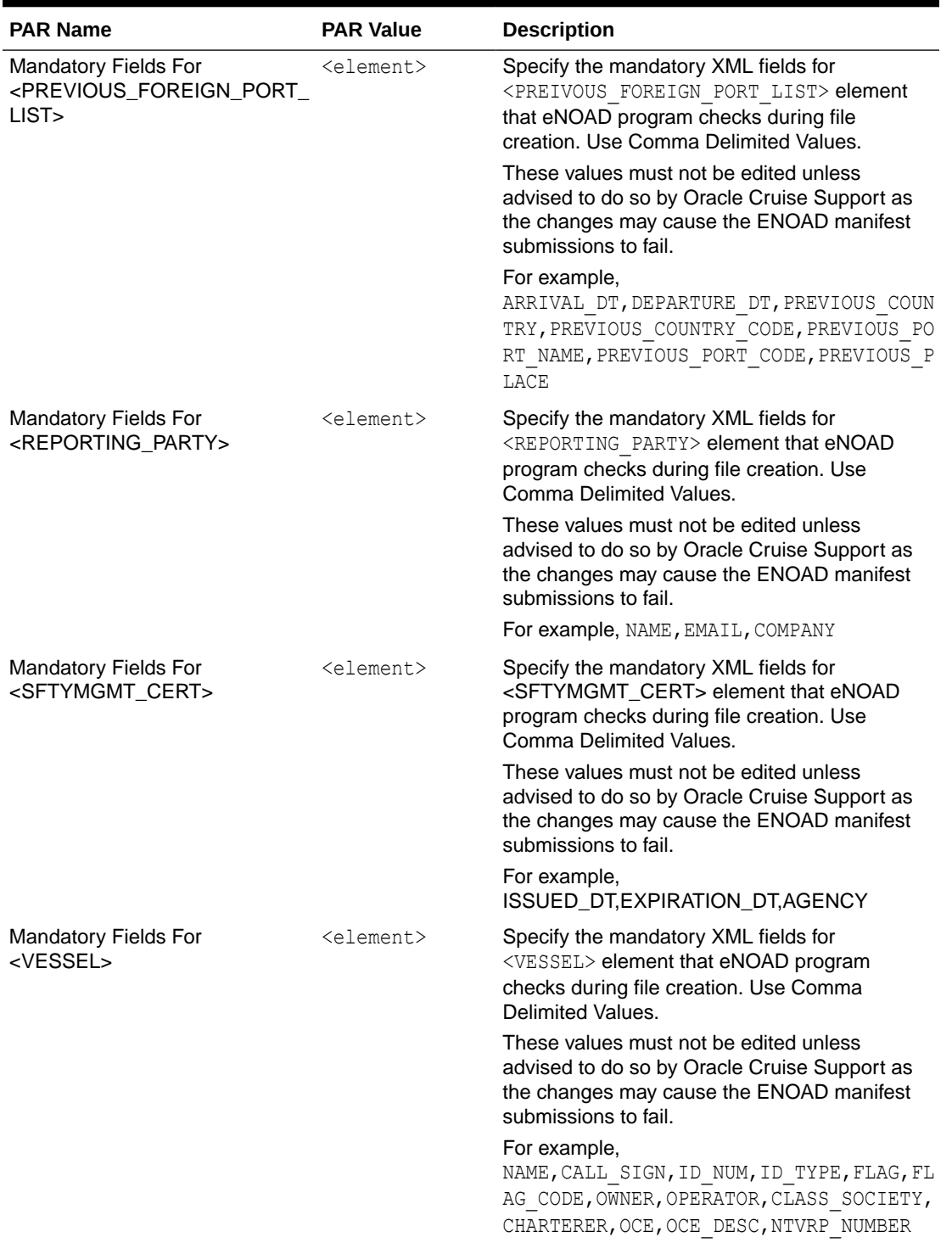

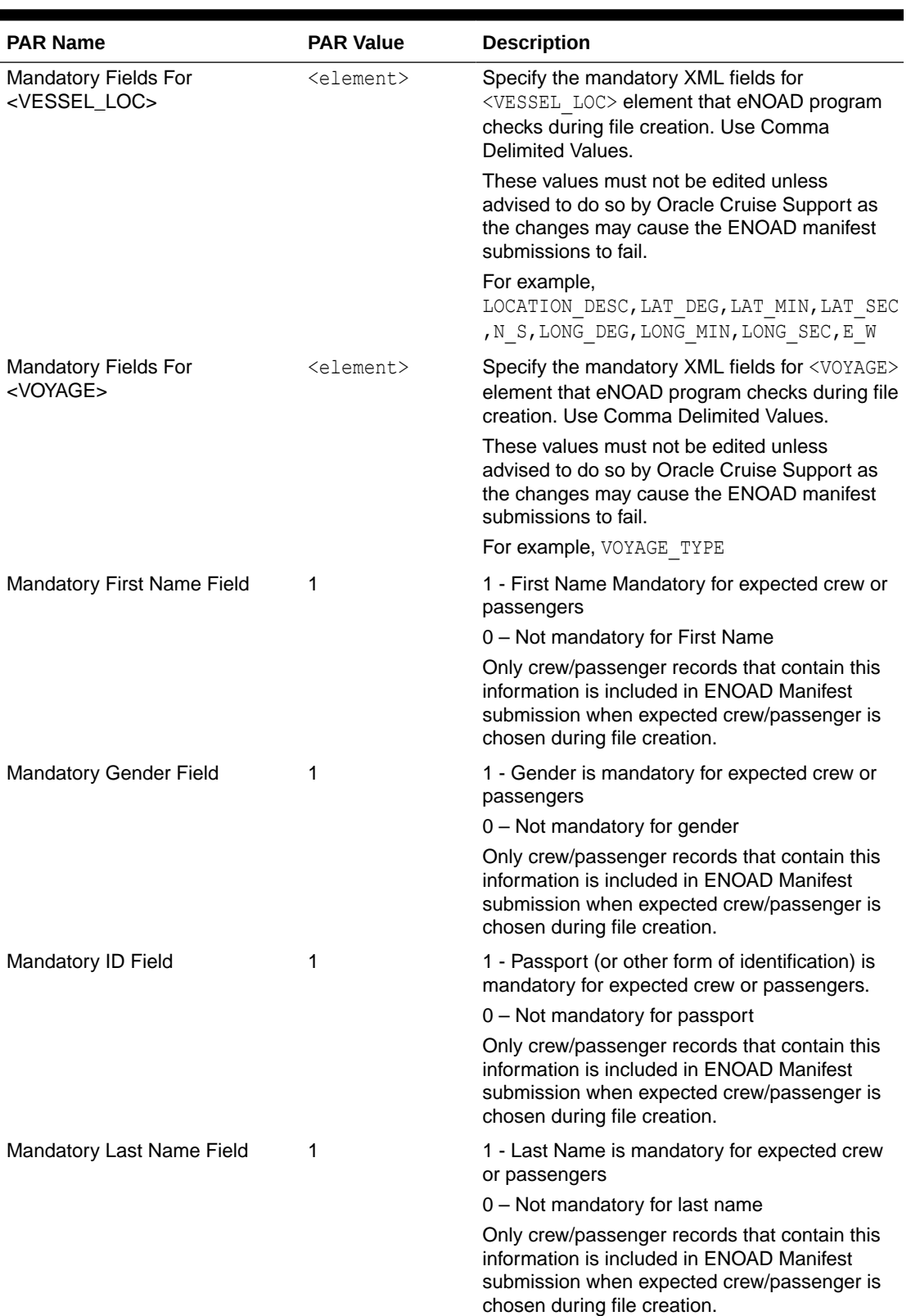

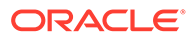

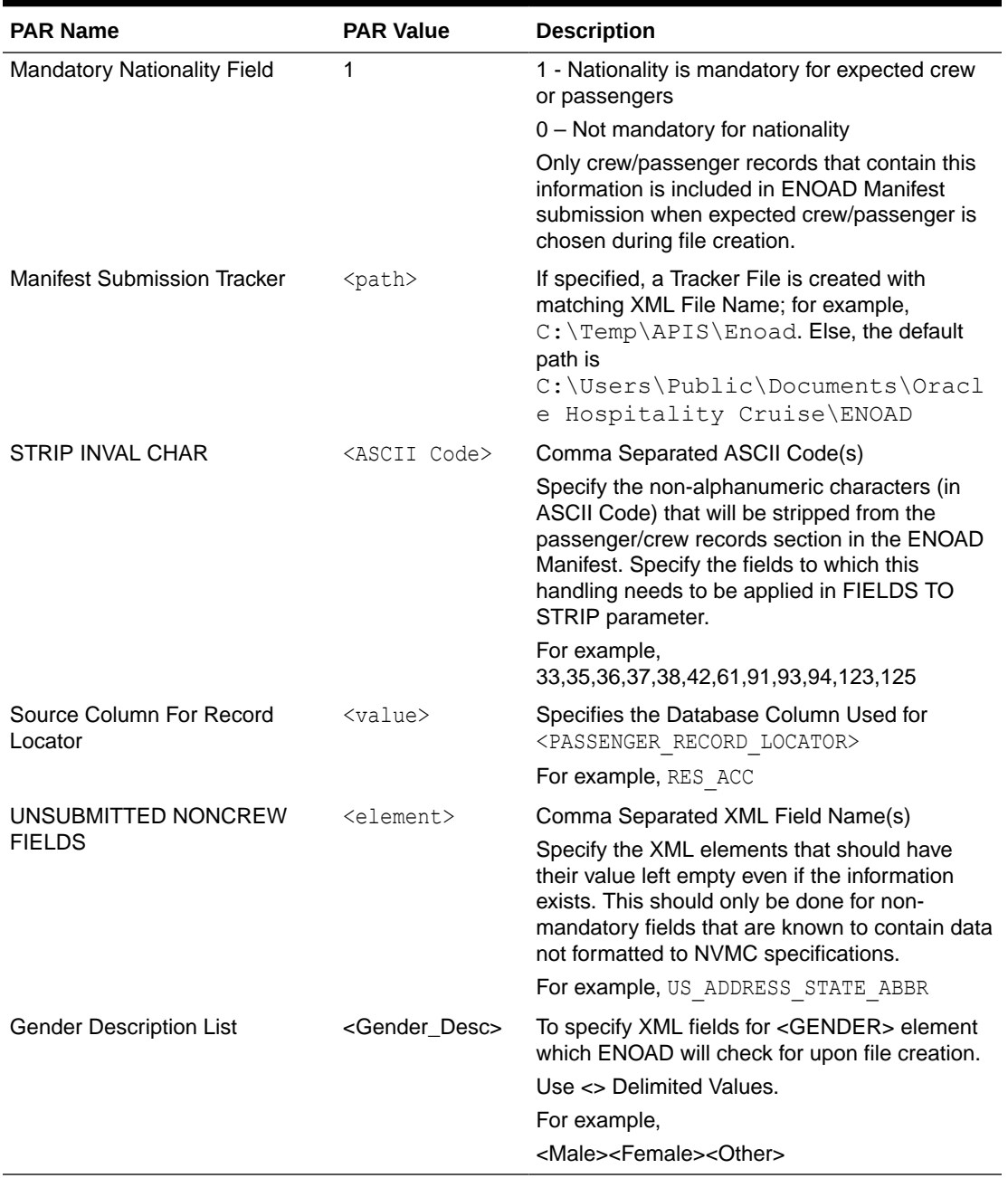

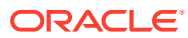

# <span id="page-13-0"></span>2 System Configuration

This section describes the Operational Position Setup within the Administration module.

## **Operational Position Setup**

An Operational Position is required in the Advanced Passenger Information System (APIS) for references and reporting, and this is set up in Administration module.

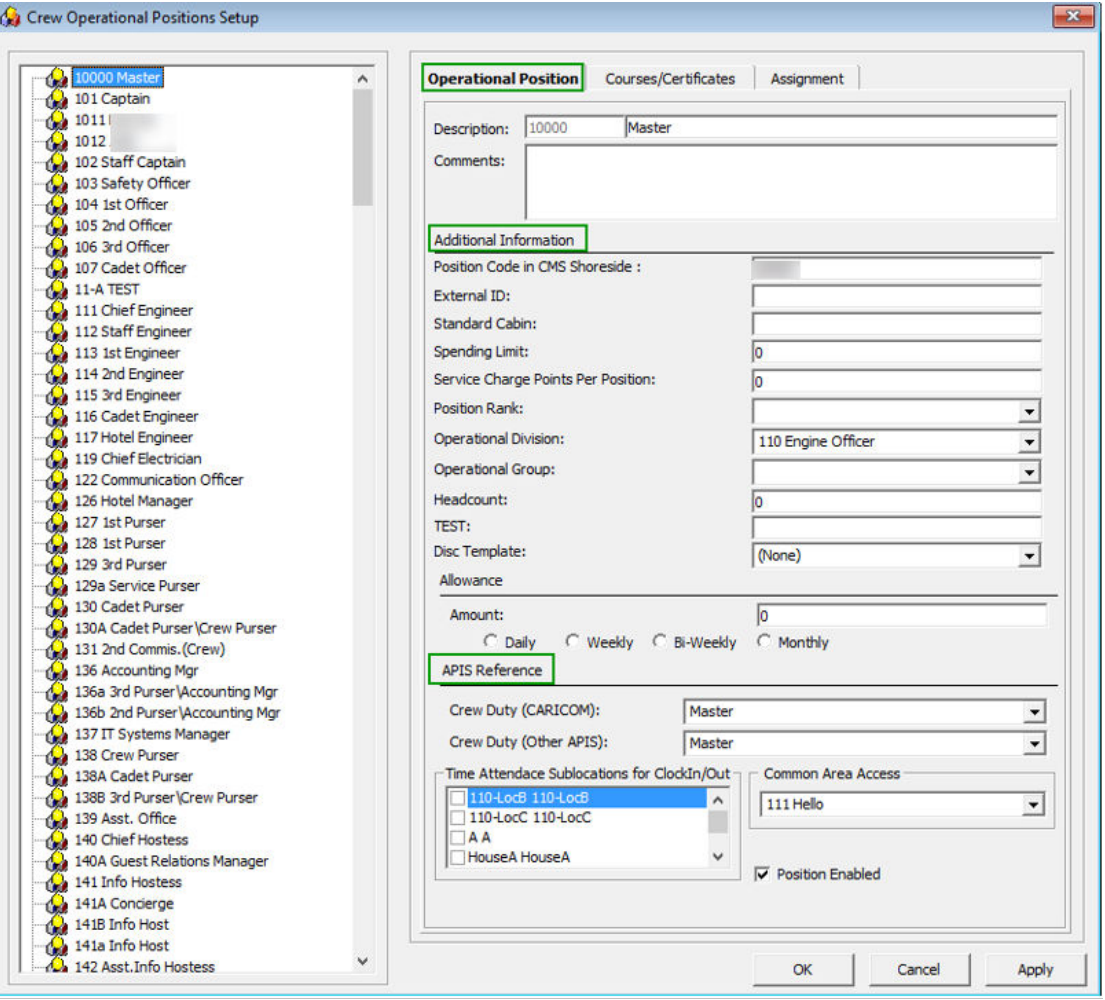

**Figure 2-1 Crew Operational Position Setup**

- **1.** Login to Administration module and select **Crew Setup, Operational Position** from the drop-down list.
- **2.** Right-click and select **Add** to create a new Operational Position or select from the existing list.

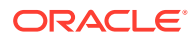

- **3.** Navigate to the Operational Position tab and enter the **Position code**, description and comment.
- **4.** Under the **Additional Information** section, select the Operational Division from the drop-down list.
- **5.** Under the **APIS Reference** section,
	- **a.** Define the Crew Duty (CARICOM) position
	- **b.** Define the Crew Duty (Other APIS) position
- **6.** Click **OK** to save.

### **APIS XML Setup**

You are required to upload the related APIS XML files into SPMS database and below are the affected tables.

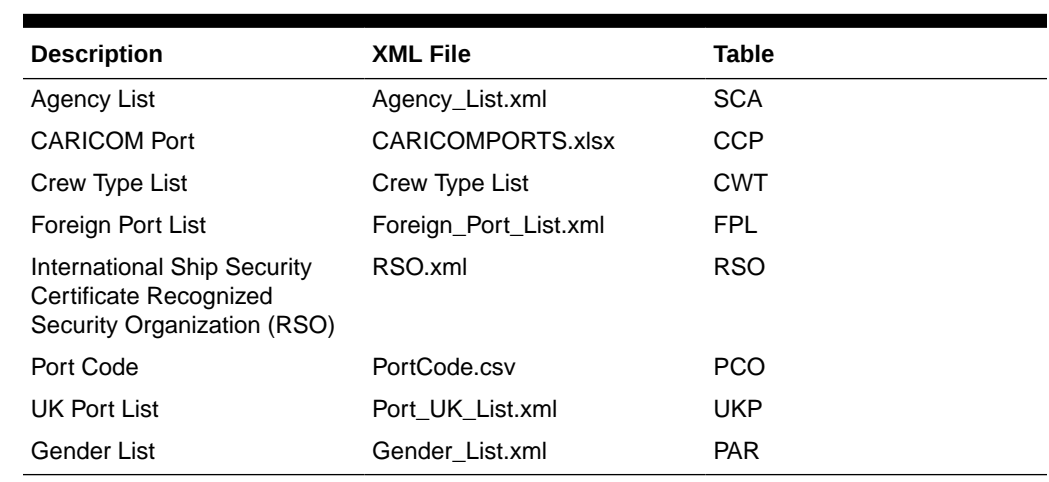

#### **Table 2-1 APIS File List**

**1.** Place all the XML files in \\Public Documents\Oracle Hospitality Cruise folder for the respective data to be updated into the database.

- **2.** The system prompts an error message when opening the ENOAD setup if there is a missing APIS file according to the lists mentioned in the above table.
- **3.** Review and correct all the invalid data listed the log file.

# **Figure 2-2 Sample Invalid Crew Record**

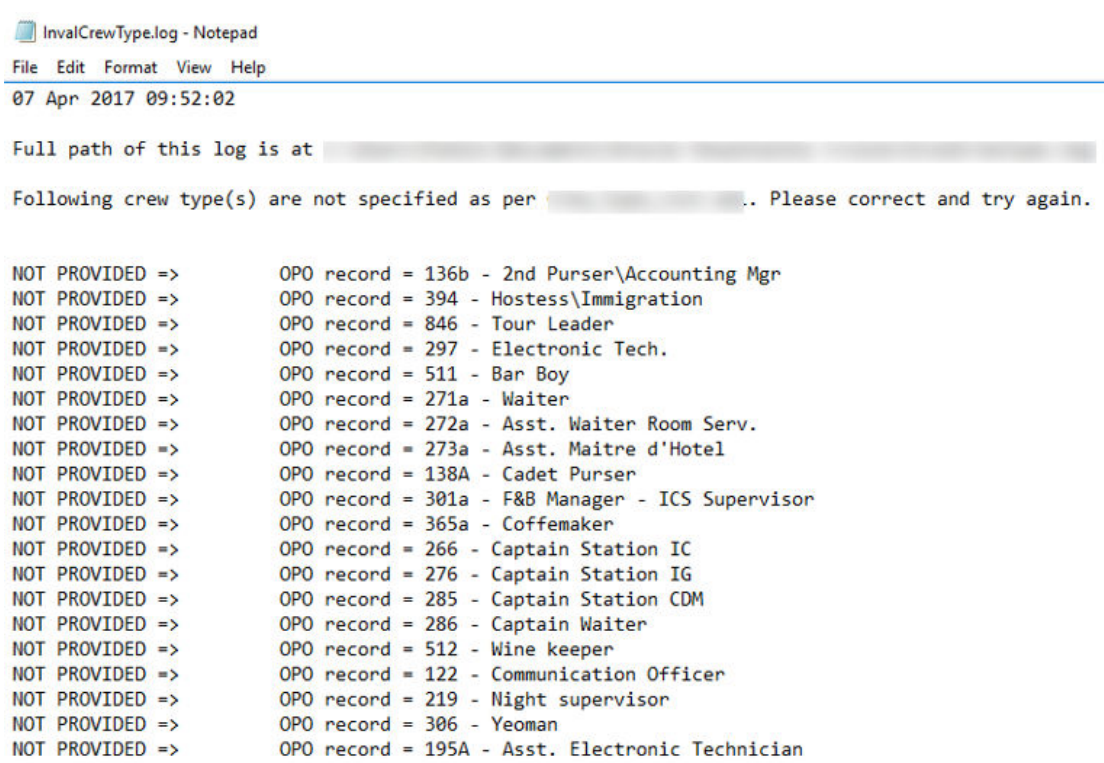

# **Ship Information Setup**

To generate a report, you must first setup the Ship information in the ENOAD application.

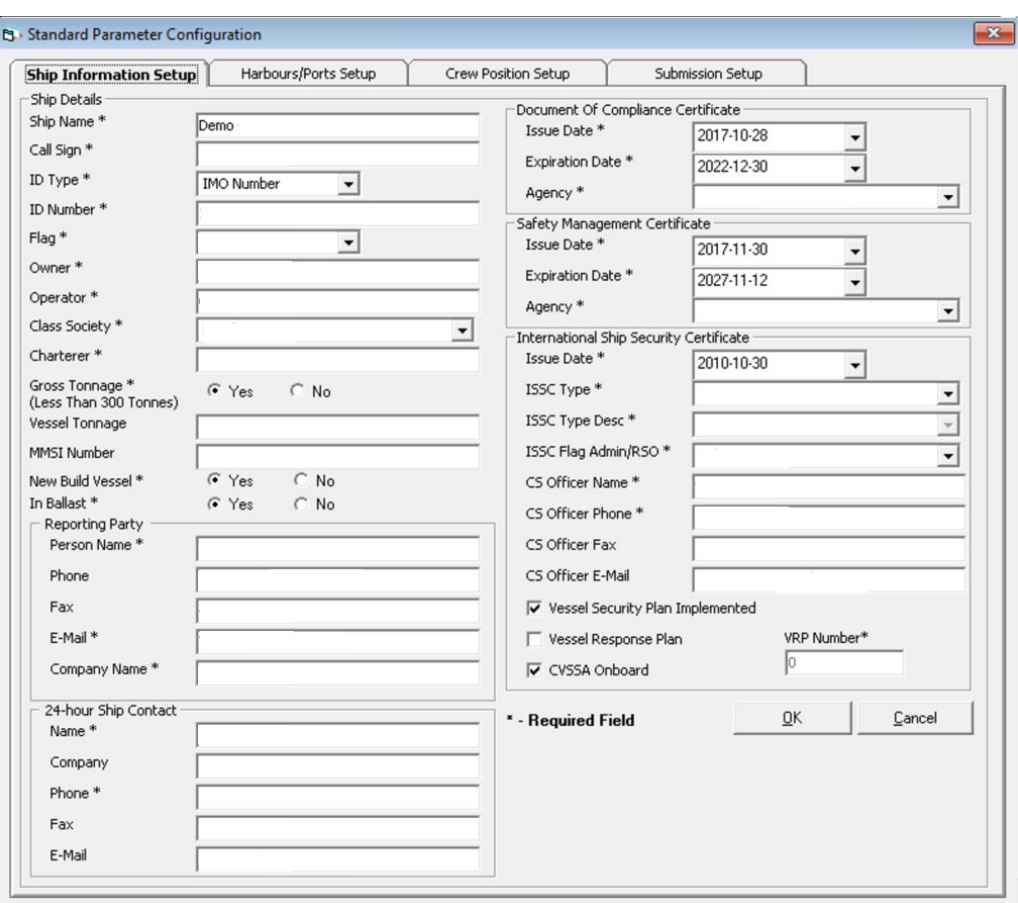

**Figure 2-3 Standard Parameter Configuration Window**

- **1.** Run the **ENOAD.exe**.
- **2.** Select **ENOAD Setup** from the **ENOAD Transfer**.
- **3.** At the **Ship Information Setup** tab, enter the ship's information.
- **4.** Click **OK** to save.

### **Port Setup**

The Port Setup is differentiated by the symbols used and stored in the XML files. For example, the ISO Port Code for Acapulco has "<" and "-". This means the ISO Port shown in the **eNOAD module, ISO Port Codes** whereas the port for Devil's Island is excluded from eNOAD. See below table and figures for symbol use in the port setup.

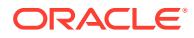

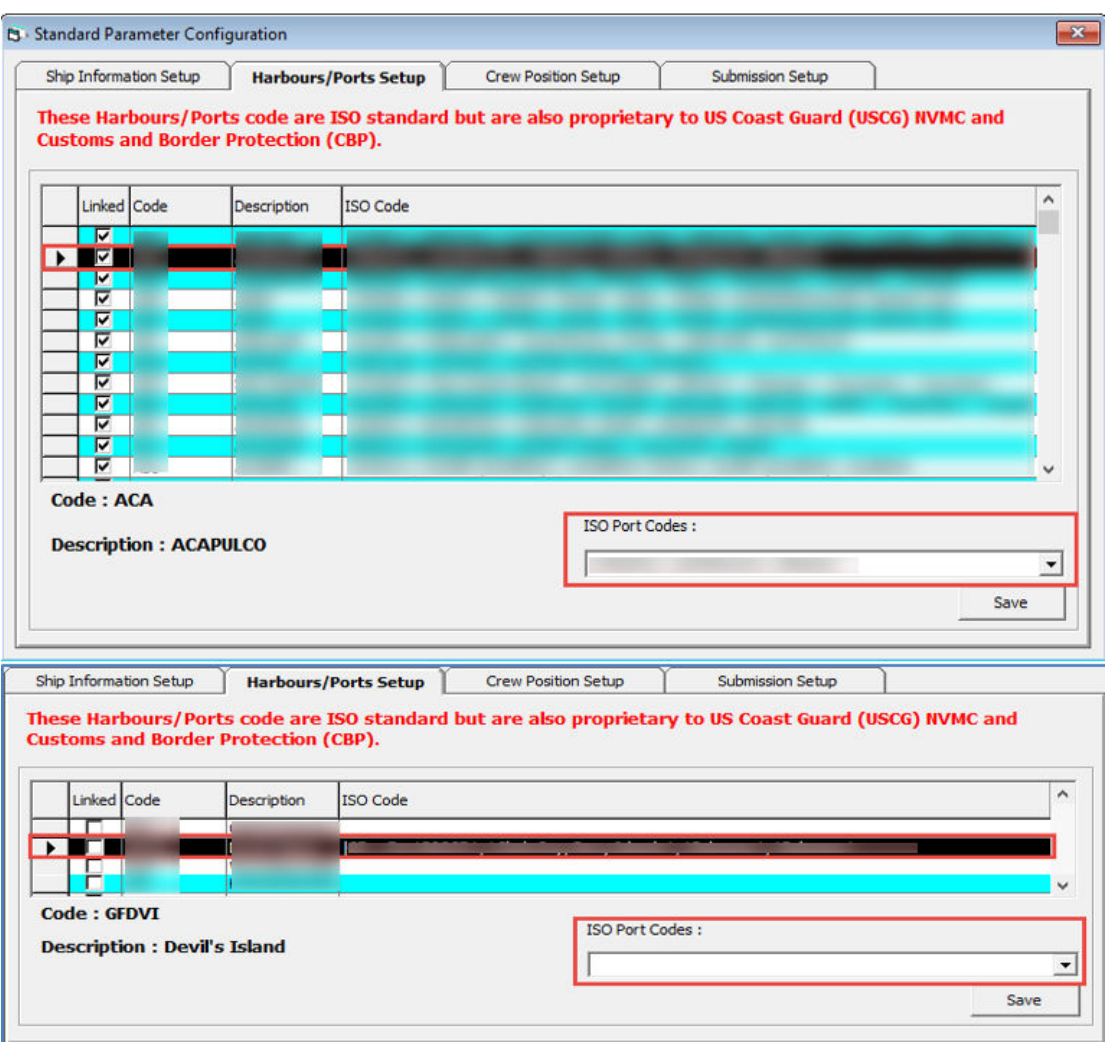

## **Figure 2-4 Harbours/Ports Setup**

**Table 2-2 APIS Port Type and Symbols**

| <b>Port Type</b>      | Symbol                   |
|-----------------------|--------------------------|
| <b>CARICOM Port</b>   | $\lambda$                |
| eNOAD Port            | $\,<\,$                  |
| Panama Canal ADR Port | $\overline{\phantom{0}}$ |
| eBorder UK Port       | #                        |

# **Gender Setup**

The gender setup is required in the ENOAD gender references.

- **1.** Log in to the Administration module, select **Gender Setup**, select the **Gender** from the left panel and in the **Gender Description**, select a gender from the drop-down list.
- **2.** Click **OK** to save.

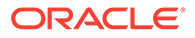

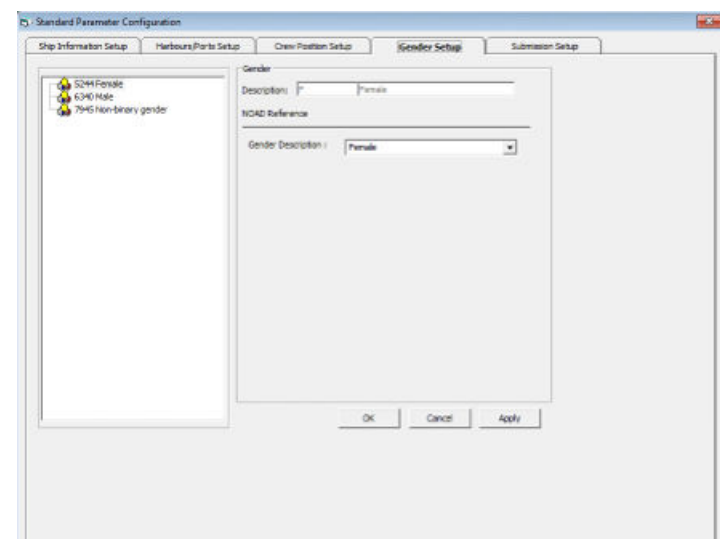

**Figure 2-5 Gender Setup**

#### **Submission File Setup**

The Submission Setup tab is where you define the WebService Submission path and it supports manual report generation and online submission. You are to obtain the URL from your agent/representative.

- Web Services Submission Token String
- Web Services Submission URL Address
- Web Services Submission SOAP Header
- Web Service Submission SOAP Action

### **Transfer Folder Setup**

A transfer folder is required when generating the report file. Manually create the folder and then enter the path in **Parameter, File Output Folder** if wish to save the file to a default location. If this is not defined in the Parameter, the system defaults the folder to C:\Users\Public\Documents\Oracle Hospitality Cruise\[Folder].

If the Transfer folder does not exist, the system prompts an error message 'Invalid path [path]'.

#### **Document Type Setup**

You must map the Document Types accepted in SPMS with a correct ENOAD code.

- **1.** Login to **Administration module**.
- **2.** Select **Administration, System Codes** and the **Document Types** from the menu option.
- **3.** Select the Document and in the **APIS <ID\_TYPE> Mapping** field, enter the hard coded document type. See [Document Type Mapping Field](#page-22-0) for more information.
- **4.** Click **OK** to save.

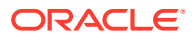

# <span id="page-19-0"></span>3 Creating Arrival/Departure Notice

There are two Data Submission methods for eNOAD

Submit by Web

The generated data is submitted to eNOAD Web Services directly based on the setup in Submission Setup. This is the preferred method for electronic data submission.

• Submit by File

The generated data is in an XML file format and you can submit the file and notify the eNOAD authorities via email.

The following section describes the steps to create the ENOAD file for submission.

- **1.** Run **ENOAD UK.exe**
- **2.** Select **ENOAD Transfer, ENOAD File Creation** from the menu option.
- **3.** At the Create Arrival/Departure Notice screen, update all the fields required by APIS and then click **Next**.

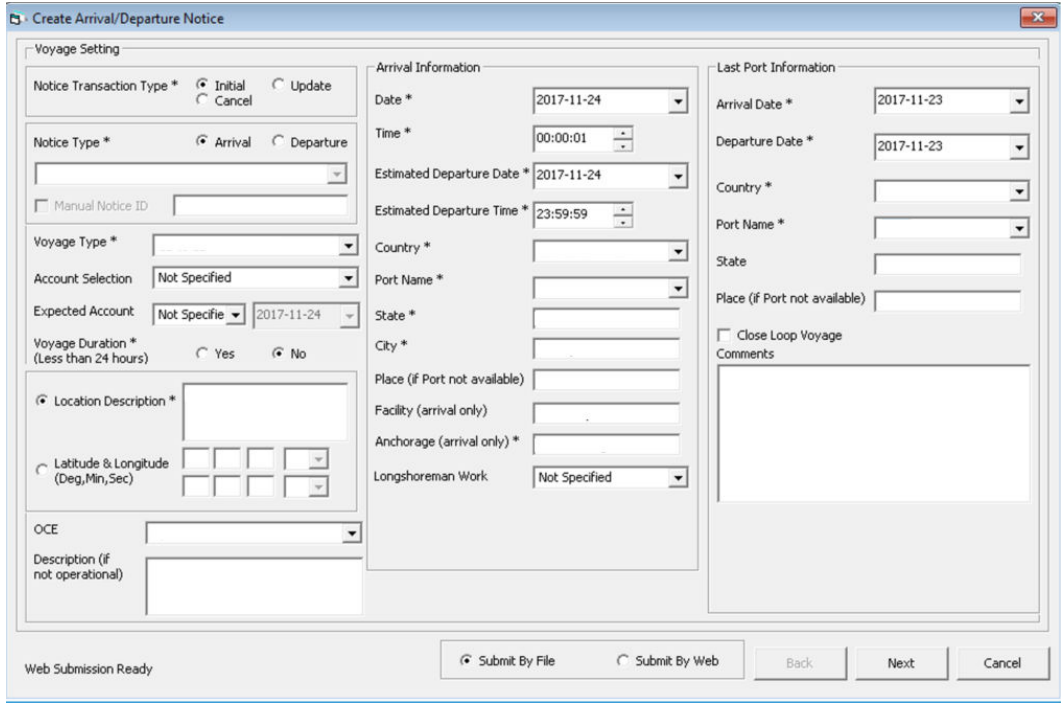

### **Figure 3-1 Create Arrival/Departure Notice**

**4.** Select and update all the mandatory fields in **Default Embarkation Port**, including the information of previous five ports and then click **Next**.

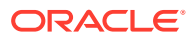

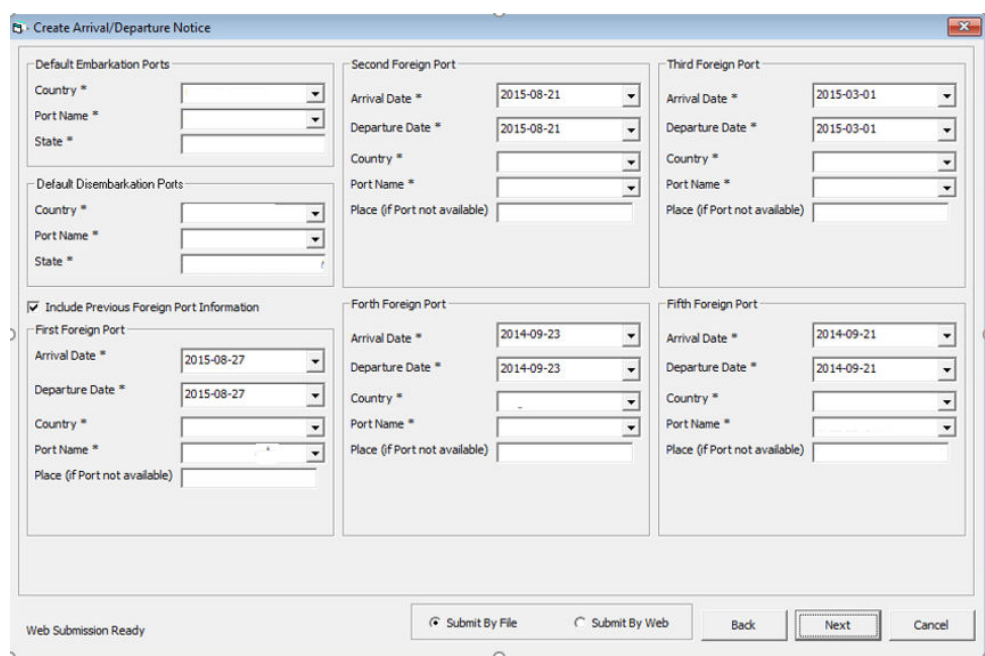

**Figure 3-2 Create Arrival/Departure Notice – Previous Port Information**

**5.** At the result grid, click **Validate Data** to validate and ensure all information is sufficient for submission.

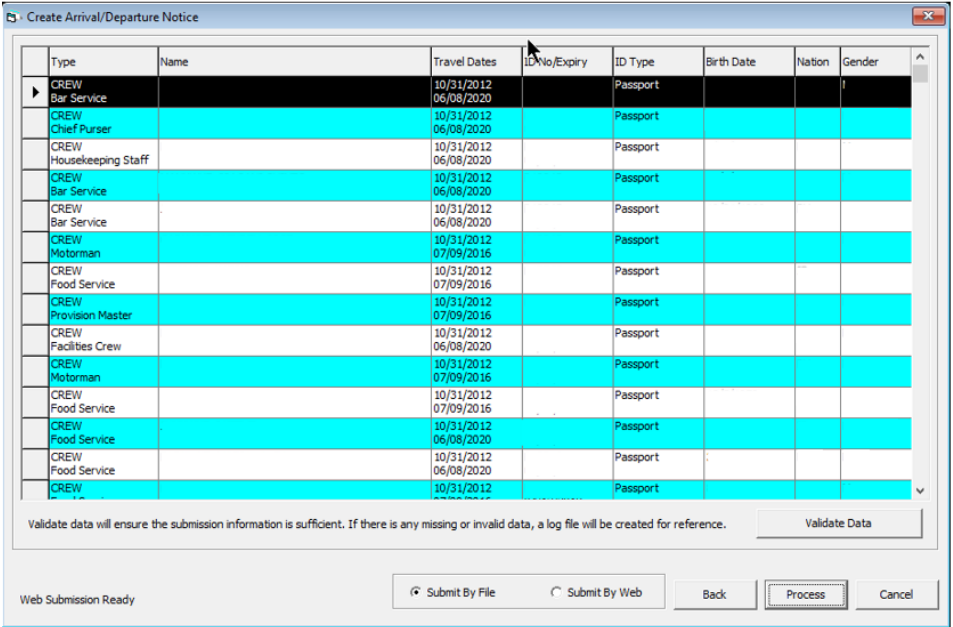

**Figure 3-3 Create Arrival/Departure Notice Validation**

**6.** The system creates and saves the log file to a user-defined local folder or network path folder defined in the parameter, if the information supplied is insufficient. If you have provided all the mandatory information and the data validation complete successfully, the systems prompts a confirmation message **"There is no missing/ incorrect data. Do you wish to proceed to file submission?"** .

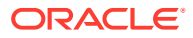

- **7.** Click **Yes** on the confirmation prompt to continue.
- **8.** Choose to submit the report by file or web, or then click **Process**.
- **9.** You will receive a notification prompt that the file is created and submitted successfully. Click **OK** to close the window.

# <span id="page-22-0"></span>A Appendix

The following section lists the mapping codes available to ENOAD interface.

# **Document Type Mapping Fields**

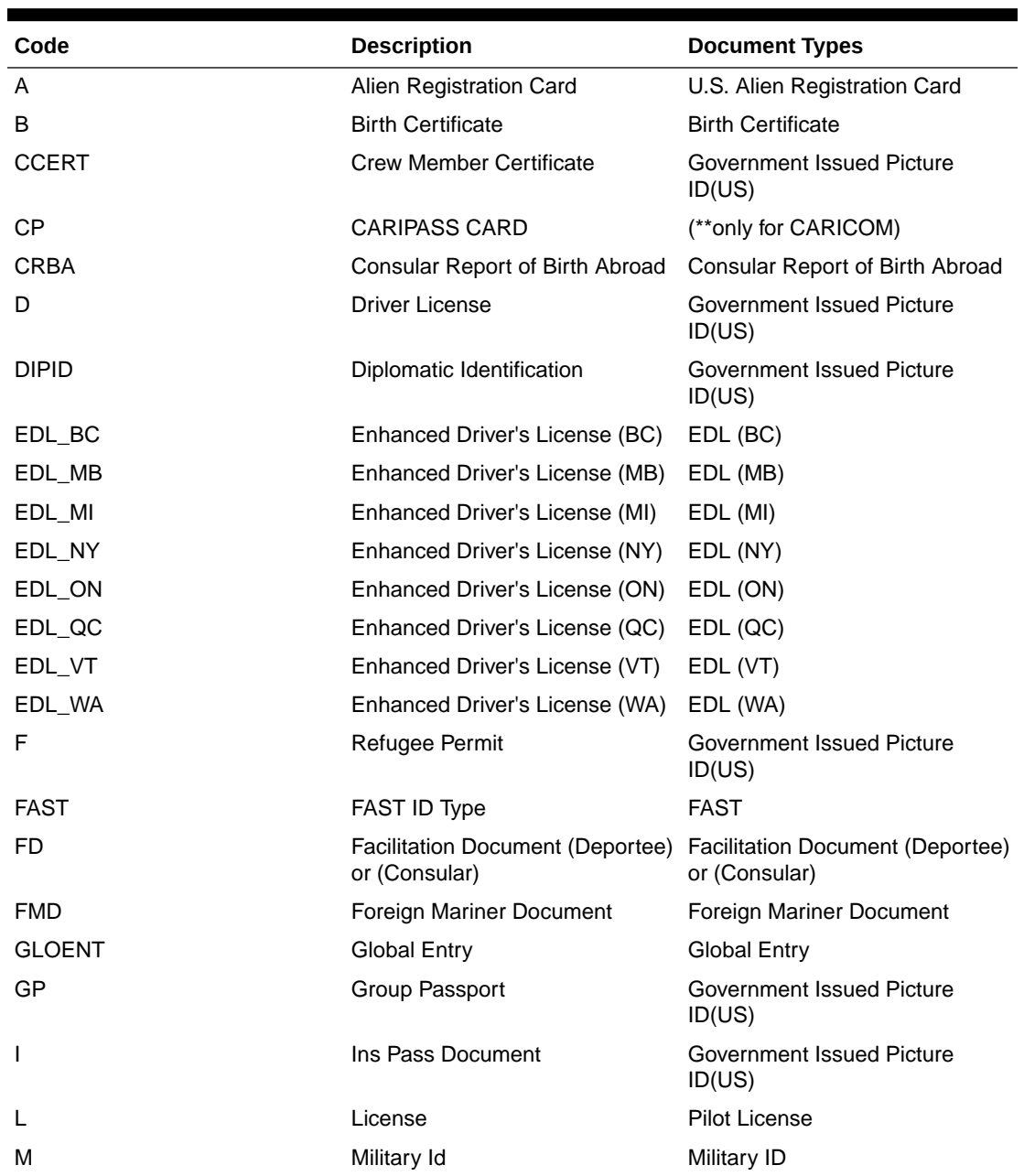

# **Table A-1 eBorderUK Document Type**

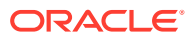

| Code              | <b>Description</b>                                               | <b>Document Types</b>                                            |
|-------------------|------------------------------------------------------------------|------------------------------------------------------------------|
| <b>MMC</b>        | U.S. Merchant Mariner<br>Credential                              | U.S. Merchant Mariner<br>Credential                              |
| <b>MMD</b>        | Merchant Mariner Document                                        | U.S. Merchant Mariner<br><b>Document</b>                         |
| N                 | <b>National Picture ID</b>                                       | Government Issued Picture<br>ID(US)                              |
| <b>NEXUS</b>      | Nexus                                                            | <b>Nexus</b>                                                     |
| NTV US            | Native American                                                  | Native American                                                  |
| O                 | Certificate of Naturalization                                    | Certificate of Naturalization                                    |
| OD.               | <b>Official Government Document</b>                              | <b>Official Government Document</b>                              |
| P                 | Passport                                                         | Passport Number                                                  |
| <b>PPC</b>        | Passport Card                                                    | Passport Card                                                    |
| R                 | <b>Residence Permit</b>                                          | <b>Residence Permit</b>                                          |
| <b>RID</b>        | Regional ID                                                      | Government Issued Picture<br>ID(US)                              |
| <b>SENTRI</b>     | <b>SENTRI</b>                                                    | <b>SENTRI</b>                                                    |
| <b>SFR</b>        | Seafarer's Identification<br>Document                            | Seafarer's Identification<br>Document                            |
| TP_RFG            | TP - Refugee Travel Document                                     | TP - Refugee Travel Document                                     |
| TRANS             | <b>Transportation Worker</b><br><b>Identification Credential</b> | <b>Transportation Worker</b><br><b>Identification Credential</b> |
| <b>TRBC</b>       | Tribal Card (IC)                                                 | Tribal Card (IC)                                                 |
| TRBC <sub>2</sub> | Tribal Card (II)                                                 | Tribal Card (II)                                                 |
| TR_REE            | TR - Permit to Re-enter                                          | TR - Permit to Re-enter                                          |
| TT                | <b>Travel Title</b>                                              | Government Issued Picture<br>ID(US)                              |
| US GID            | Government Issued Picture<br>ID(US)                              | Government Issued Picture<br>ID(US)                              |
| US_PRC            | U.S. Permanent Resident Card                                     | U.S. Permanent Resident Card                                     |
| CA_GID            | Canada Government Issued<br>Picture ID                           | Government. Issued Picture ID<br>(CANADA)                        |
| С                 | U.S. Government Issued Picture<br>ID                             | Government Issued Picture<br>ID(US)                              |
| V                 | U.S. Government Issued Picture<br>ID                             | Government Issued Picture<br>ID(US)                              |

**Table A-1 (Cont.) eBorderUK Document Type**